# **CREATE A COLLAGE OF POLAROIDS FROM A SINGLE PHOTO**

In this tutorial, we'll learn how to turn any image into a collage of polaroids. In other words, we'll create what looks like a bunch of polaroid photos spread out randomly on the background, yet within each polaroid is a small section of your larger overall image. It may look complicated at first, but as we'll see, it's actually a very easy effect to create in Photoshop, especially since much of the work is just simple repetition.

This version of the tutorial has been completely re-written and updated from the original and is now fully compatible with both Photoshop CS6 and Photoshop CC (Creative Cloud). It also features a slightly different way of creating the effect (compared with the way I covered in the original version), this time taking advantage of Photoshop's shape layers as well as a little-known but very powerful feature found in Photoshop's Advanced Blending options. Don't let the "Advanced" part fool you, though. Anyone can do this, and as always, I'll be covering every step along the way.

As I mentioned, you'll need Photoshop CS6 or CC to follow along. If you're using Photoshop CS5 or earlier, you'll want to check out our original [Turn A Photo Into A Collage Of Polaroids](http://www.photoshopessentials.com/photo-effects/polaroids/) tutorial.

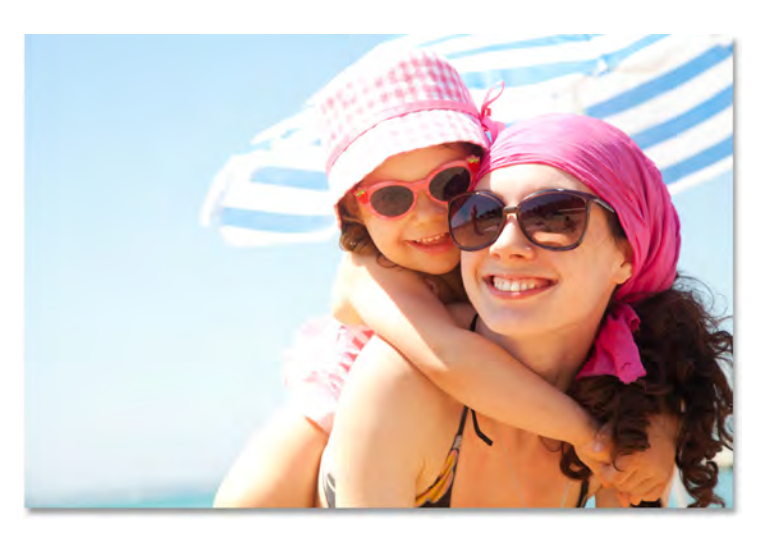

Here's the image I'll be using [\(mom and daughter vacation](http://www.shutterstock.com/pic.mhtml?id=101922163)  [photo](http://www.shutterstock.com/pic.mhtml?id=101922163) from Shutterstock):

The original image.

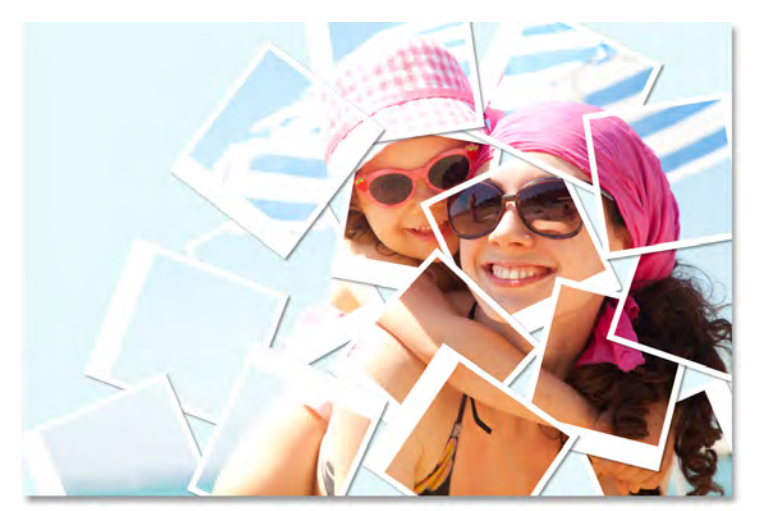

And here's what the final "collage of polaroids" effect will look like:

The final result.

Let's get started!

#### **Step 1: Select The Rectangle Tool**

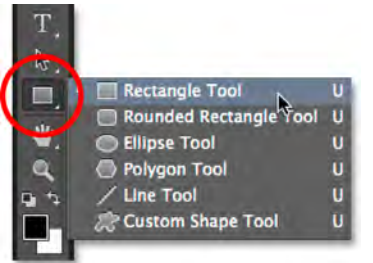

With our image newly opened in Photoshop, let's begin our polaroid collage effect by creating our first polaroid. To create it, we'll use one of Photoshop's shape tools – the **Rectangle Tool**. Click on its icon in the lower half of the Tools panel to select it. If a different shape tool is visible in its place, click and hold on the tool to bring up the fly-out menu, then select the Rectangle Tool from the list:

Selecting the Rectangle Tool.

# **Step 2: Set The Tool Mode To Shape**

Photoshop's shape tools let us draw vector shapes, paths or pixel-based shapes. We want to draw our polaroid using vector shapes, which will not only keep the edges nice and sharp but will also keep our overall file size from getting out of hand as we add more and more polaroids to the collage.

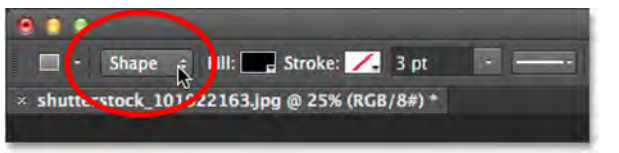

To set the Rectangle Tool to draw vector shapes, set the **Tool Mode** option on the far left of the Options Bar to **Shape**:

Selecting Shape for the tool mode.

# **Step 3: Set The Fill Color To Black And The Stroke To None**

Let's set the color of our rectangle shape to **black**, since this shape will be used as the area in the center of the polaroid where the photo appears. It actually doesn't matter what color we use for this shape. Black is just easy to see in front of our image.

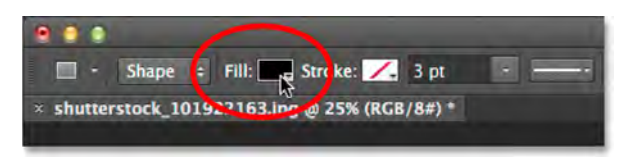

To set its color to black, click on the **Fill color swatch** up in the Options Bar. You may notice that mine is already set to black, but that's okay:

Clicking the Fill color swatch.

Clicking the color swatch opens the **Fill Type** dialog box where we choose the type of fill we want for the shape. There's four different fill types to choose from, and we switch between them using the four icons displayed in a row in the upper left of the dialog box. Each icon represents a different fill type. Starting from the left, we have **None** (for no fill at all), **Solid Color**, **Gradient**, and then **Pattern**.

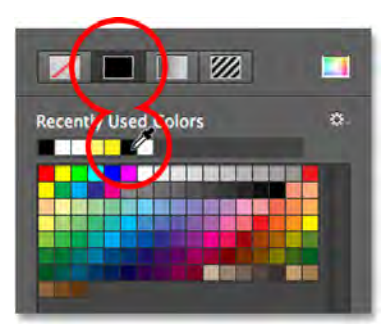

We want to fill our shape with a solid color, so click the **Solid Color** icon (second from the left) to select it. Then, choose **black** from the color swatches that appear. I'll choose it from my list of Recently Used Colors, but you can also choose it from the main swatch area. When you're done, press **Enter** (Win) / **Return** (Mac) on your keyboard to close out of the dialog box:

Setting the fill type to Solid Color, then choosing black from the color swatches.

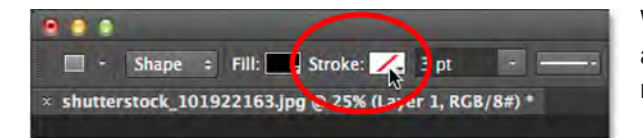

We also need to make sure our shape does not have a stroke applied around its edges. To do that, click on the **Stroke** swatch directly to the right of the Fill swatch in the Options Bar:

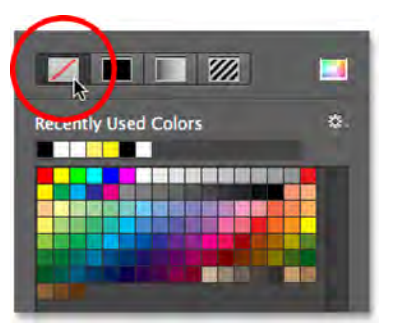

This opens the **Stroke Type** dialog box which looks exactly like the Fill Type dialog box, but these options apply to the stroke. Since we don't want any stroke at all, click the **None** icon in the upper left of the dialog box (the one with the diagonal red line through it). Press **Enter** (Win) / **Return** (Mac) when you're done to close out of it:

Selecting None for the stroke type.

# **Step 4: Drag Out A Square Shape**

With the Rectangle Tool selected, black as the Fill color and Stroke set to None, press and hold the **Shift** key on your keyboard, then click and drag out your shape. Holding the Shift key down as you drag will force the shape into a perfect square, but rmake sure you release your mouse button *before* releasing the Shift key otherwise it won't work. You can also move the shape around as you're drawing it by pressing and holding the **spacebar** on your keyboard as you drag.

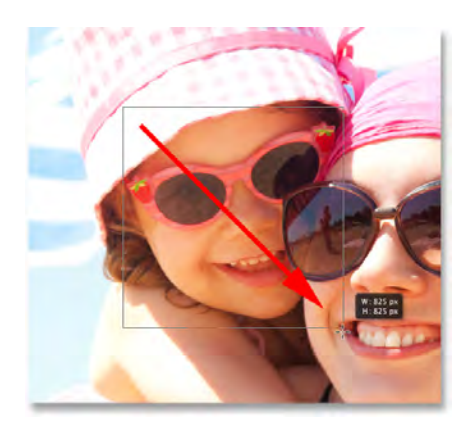

Since this shape will be used as the center area of the polaroid where the image appears, I'll drag out my shape so it's roughly large enough to fit the little girl's face inside of it. For your effect, you may want the polaroids larger or smaller, but I think this size works well for this image. Here, we see the outline of the shape as I'm drawing it:

While you're dragging out a shape, only an outline appears.

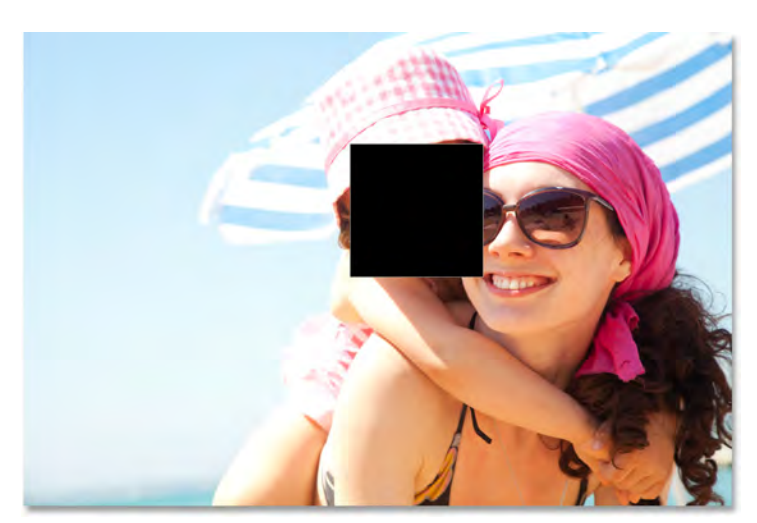

When you release your mouse button (and *then* release your Shift key), that's when the shape actually appears with your chosen fill color. Here we see it temporarily blocking the girl's face from view:

The first shape is added.

**Note for Photoshop CC Users:** In Photoshop CC, Adobe has introduced a new Live Shapes feature, and as soon as you've drawn your shape, the **Properties panel** will open to the new **Live Shape Properties**. We won't be doing anything with these options here, so feel free to close or minimize the Properties panel. Again, this is only for Photoshop CC users. Photoshop CS6 does not offer Live Shapes.

#### **Step 5: Duplicate The Shape Layer**

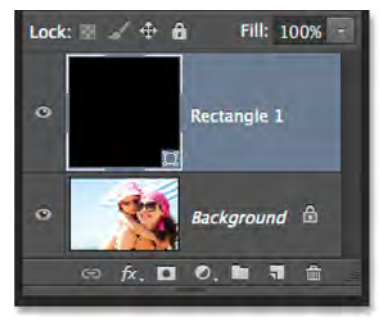

If we look in the Layers panel, we see the newly added **shape layer**, which Photoshop has named "Rectangle 1″, sitting above the image on the Background layer:

The Layers panel showing the new shape layer.

| $0$ $\#$ N<br>Layer                                                |
|--------------------------------------------------------------------|
| Layer from Background<br>Group<br>Group from Layers                |
| Shape Layer Via Copy<br><b>3£)</b><br>Shape Layer Via Cut<br>$*32$ |
|                                                                    |

Going to Layer > New > Shape Layer Via Copy.

Let's make a copy of this shape, which we'll then resize to create the outer frame of the polaroid. To duplicate it, make sure the shape layer is selected (highlighted in blue) in the Layers panel. Then go up to the **Layer** menu in the Menu Bar along the top of the screen, choose **New**, then choose **Shape Layer Via Copy**. Or, an even faster way to duplicate the layer is to just press **Ctrl+J** (Win) / **Command+J** (Mac) on your keyboard:

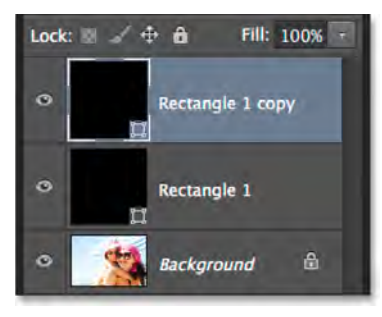

Photoshop duplicates the shape layer, gives the copy the generic name "Rectangle 1 copy" and places it above the original:

The document now contains two identical shapes, one on top of the other.

#### **Step 6: Rename The Two Shape Layers**

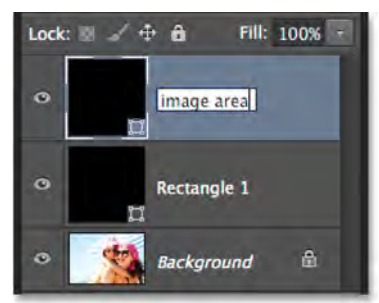

Before we continue, let's replace those generic names that Photoshop gave our shape layers with names that are more meaningful. Beginning with Photoshop CS6, Adobe has made it much easier to rename multiple layers. We'll use the top shape layer as the inner image area of the polaroid, so highlight its current name "Rectangle 1″ by **doubleclicking** on it, then rename the layer "image area". Don't press Enter (Win) / Return (Mac) to accept it yet, just leave the name highlighted:

Renaming the top shape layer "image area".

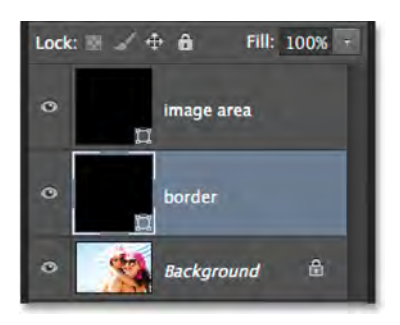

Press the **Tab** key on your keyboard to instantly jump down to the next layer below it and highlight its name. This layer will be used as the white border of the polaroid, so rename this second layer "border". Press **Enter** (Win) / **Return** (Mac) on your keyboard when you're done to accept the new name:

Press Tab to jump to the next layer's name, then rename it "border".

# **Step 7: Change The Shape Color To White**

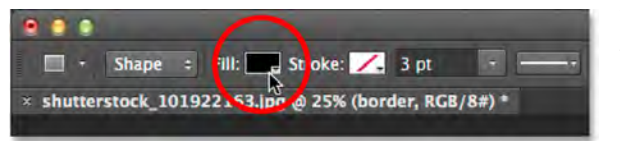

We'll need the border area of our polaroid to be **white**, not black, so with the "border" layer selected in the Layers panel, click once again on the **Fill color swatch** in the Options Bar:

Clicking the Fill Type swatch.

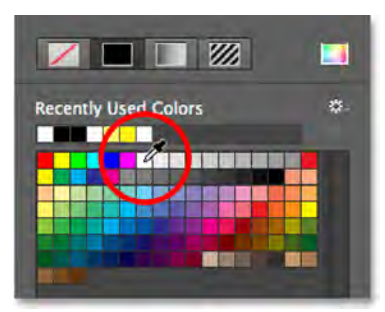

This re-opens the Fill Type dialog box. Leave the type set to **Solid Color** and choose **white** from the color swatches. Press **Enter** (Win) / **Return** (Mac) when you're done. You won't see the shape change color in the document yet because the black-filled shape is sitting on top of it and blocking it from view, but we'll see it in a moment:

Changing the color of the shape from black to white.

# **Step 8: Resize The Border Shape**

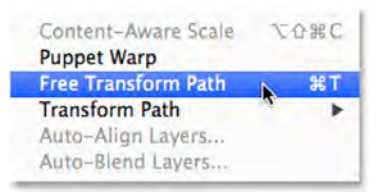

With the color of the shape now set to white, go up to the **Edit** menu at the top of the screen and choose **Free Transform Path**. Or, press **Ctrl+T** (Win) / **Command+T** (Mac) on your keyboard to select the Free Transform Path command from the keyboard:

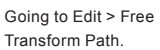

This places transform **handles** (those little squares) around the shape, and we can use these handles to resize it. To create a border around the image area, we need this white shape to be slightly larger than the black shape, so press **Shift+Alt** (Win) / **Shift+Option** (Mac) on your keyboard, and with the keys still held down, click on any of the four **corner handles** around the shape and drag a short distance outward until you've added enough border area.

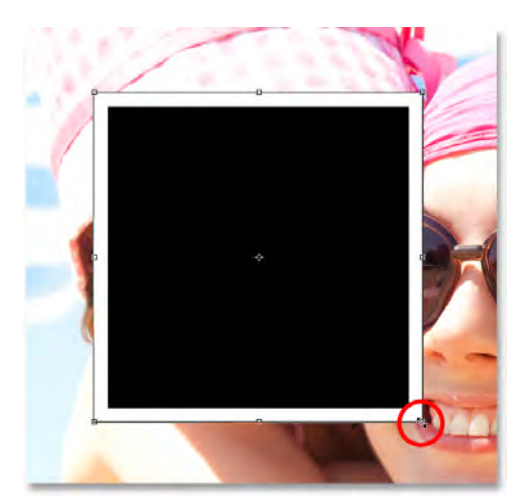

As we saw earlier, holding the Shift key forces the shape into a perfect square, and adding the Alt (Win) / Option (Mac) key along with it allows us to resize the shape from its center rather than from the corner. Again, remember to release your mouse button first when you're done, *then* release the keys:

Resizing the white shape to add the border.

Polaroids have some extra border area along the bottom, so click on the **bottom handle** and drag it downward to add some additional space. No need to add any keys from the keyboard this time. When you're done resizing the shape, press **Enter** (Win) / **Return** (Mac) on your keyboard to accept it and exit out of transform mode:

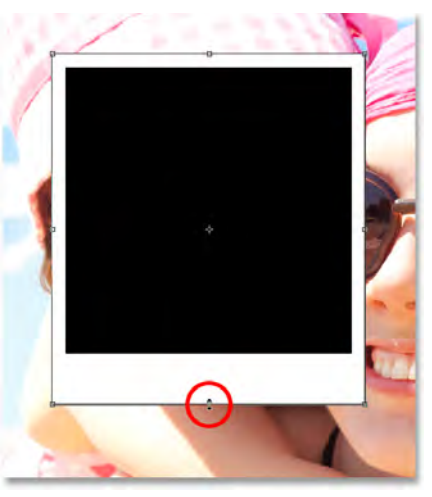

Dragging the bottom handle downward to increase the border size along the bottom.

### **Step 9: Add A Drop Shadow To The Border**

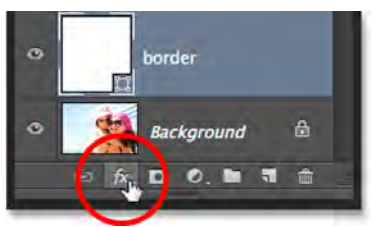

To give our polaroid collage a bit of depth, let's add a drop shadow to the border. Click on the **Layer Styles** icon (the "fx" icon) at the bottom of the Layers panel:

Clicking the Layer Styles icon.

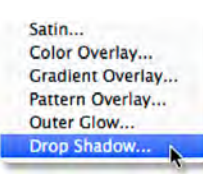

Choose **Drop Shadow** from the bottom of the list that appears:

Choosing Drop Shadow from the list.

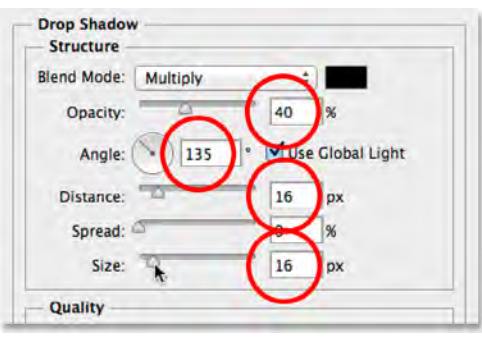

This opens the Layer Style dialog box set to the Drop Shadow options in the middle column. Lower the **Opacity** of the shadow to around **40%** so it will appear more subtle, then change the **Angle** to **135°** so the light source will be in the upper left. Finally, increase the **Distance** and **Size** options a little bit to control how far the shadow extends outward from behind the polaroid and how soft it appears. In my case, I'll set both my Distance and Size values to around **16px**, but you may need smaller or larger values depending on the size of your image. When you're done, click OK to close out of the Layer Style dialog box:

The Drop Shadow options.

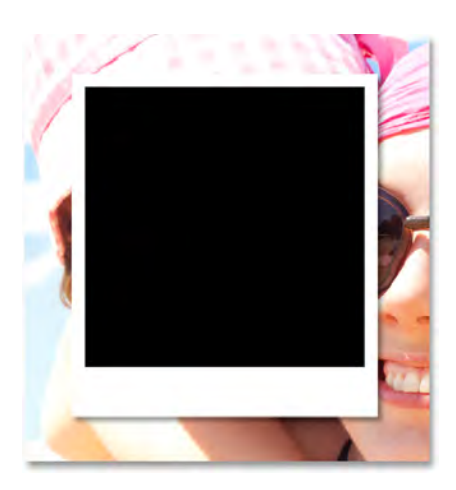

Here's my polaroid with the drop shadow applied:

The shadow gives the effect some depth.

# **Step 10: Select The Image Area Layer**

Click on the "image area" shape layer in the Layers panel to select it:

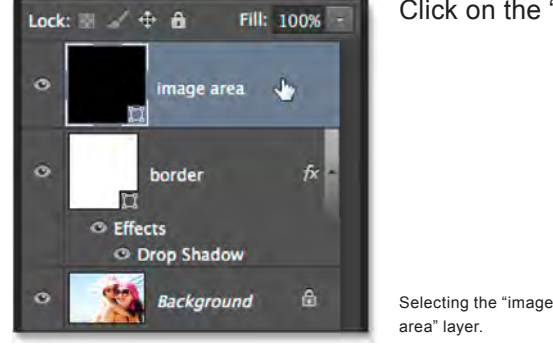

### **Step 11: Open The Blending Options**

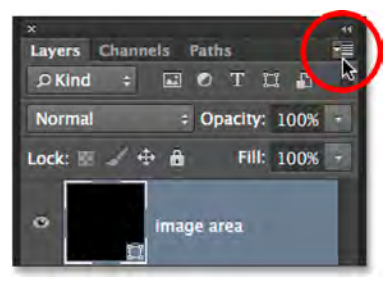

We've drawn our polaroid, but now we need a way to reveal our image inside the blackfilled shape in the center of it. We can do that using the **Knockout** feature in Photoshop's Blending Options. One way to get to the Blending Options is to click on the small **menu icon** in the top right corner of the Layers panel:

Clicking the Layers panel menu icon.

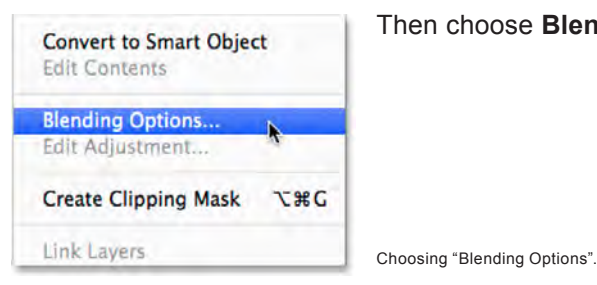

Then choose **Blending Options** from the menu that appears:

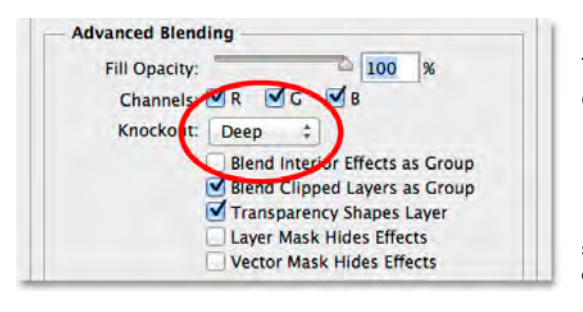

Photoshop once again opens the Layer Style dialog box, this time set to the main Blending Options. In the **Advanced Blending** section in the center, change the **Knockout** option from None to **Deep**:

Setting the Knockout option to Deep.

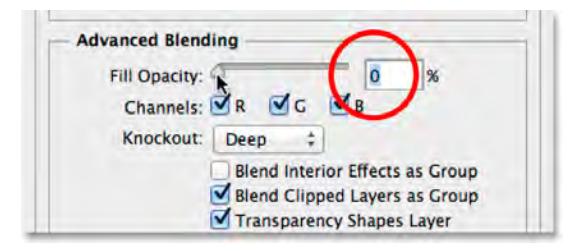

This will essentially turn our black shape into a hole that lets us see right through to the image on the Background layer! Or at least, it will in a moment. For it to work, we also need to lower the **Fill Opacity** all the way down to **0%**. You'll find the Fill Opacity option just above the Knockout option:

Lowering the Fill Opacity to 0%.

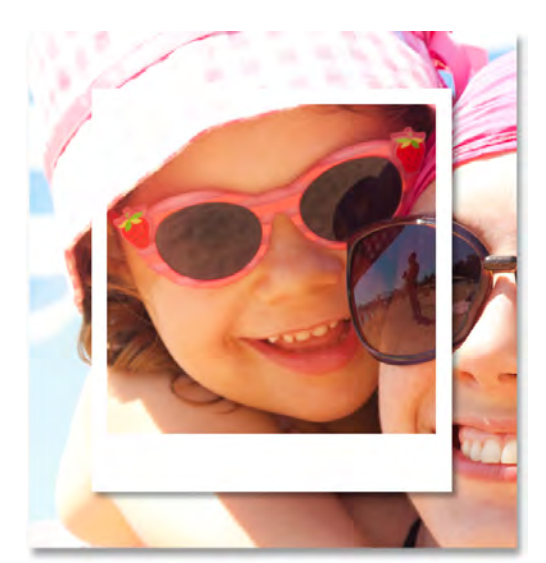

Click OK to close out of the Layer Style dialog box. With Fill Opacity set to 0%, our image is now fully visible inside the image area of the polaroid:

The Knockout option lets us see right through to the Background layer.

#### **Step 12: Select Both Shape Layers**

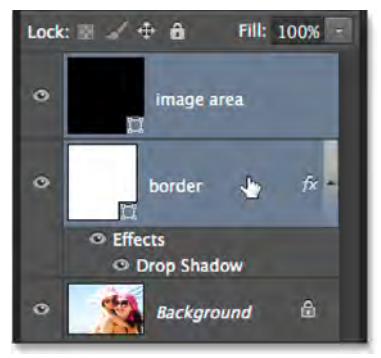

To create our collage, we'll be making copies of this initial polaroid, so let's make things easier by placing both of our shape layers into a **layer group**. To do that, we first need to have both shape layers selected. Currently, the top "image area" layer is selected in the Layers panel. Hold down the **Shift** key on your keyboard and click on the "border" layer below it to select both layers at once:

Both shape layers are now selected.

# **Step 13: Group The Layers**

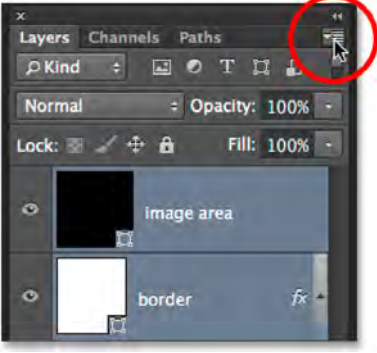

With both layers selected, click once again on the **menu icon** in the top right corner of the Layers panel:

Clicking again on the menu icon.

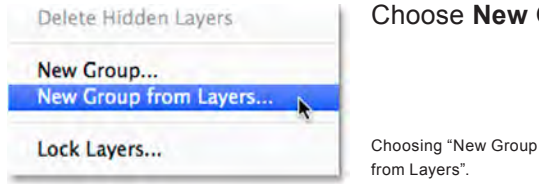

#### Choose **New Group from Layers** from the menu:

**New Group from Layers** Name: Polaroid OK ÷ Color Cancel Mode: | Pass Through # Opacity: 100 + %

Photoshop will pop open the New Group From Layers dialog box where we can name the group before it's added. I'll name mine "Polaroid". Click OK when you're done to close out of the dialog box:

Naming the new layer group.

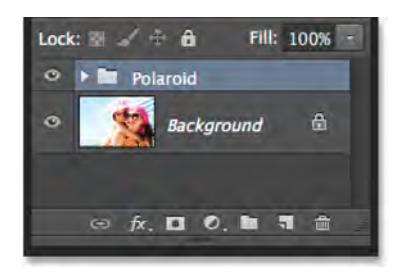

The new layer group appears above the Background layer in the Layers panel:

Naming the new layer group.

#### **Step 14: Select The Background Layer**

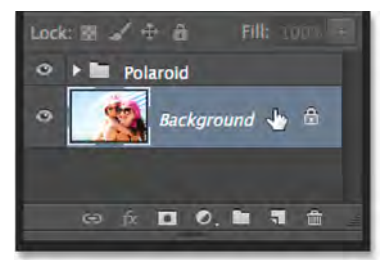

Before we start adding more polaroids to the collage, let's first hide the main photo on the Background layer. We'll use one of Photoshop's **Solid Color fill layers** as the background for our collage. Click on the **Background layer** to select it:

Selecting the Background layer.

# **Step 15: Add A Solid Color Fill Layer**

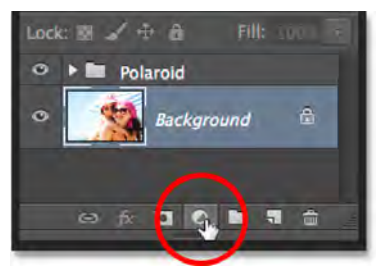

With the Background layer selected, click on the **New Fill or Adjustment Layer** icon at the bottom of the Layers panel:

Clicking the New Fill or Adjustment Layer icon.

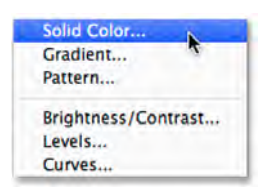

Choose **Solid Color** from the top of the list that appears:

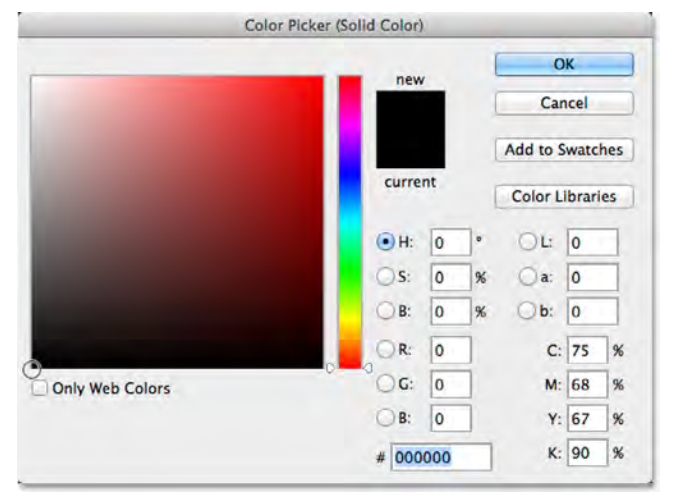

Selecting a Solid Color fill layer.

> This opens the **Color Picker** where we choose which color we want to fill the layer with. You can use any color you like, but I'm going to go with **black** for now. Later on, we'll see how we can easily come back and change the color to something different:

Choosing black from the Color Picker.

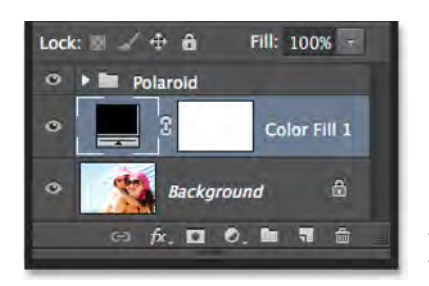

Click OK when you're done to close out of the Color Picker. We can see the new Solid Color fill layer (named "Color Fill 1") sitting between the "Polaroid" layer group and the Background layer in the Layers panel:

The Layers panel showing the new Solid Color fill layer.

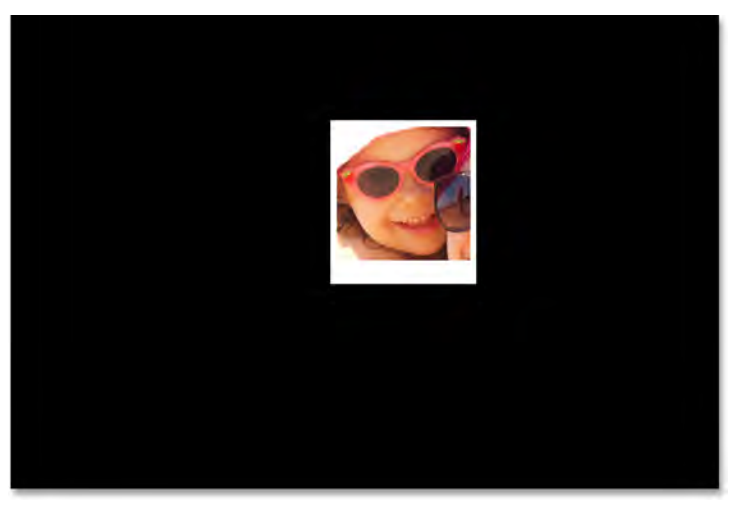

And in the document itself, we see that our polaroid is now sitting in front of a solid-colored background. The only part of our main image that's still visible is the area inside the polaroid:

The Knockout option we set earlier is punching a hole even through the Solid Color fill layer.

# **Step 16: Select The Layer Group**

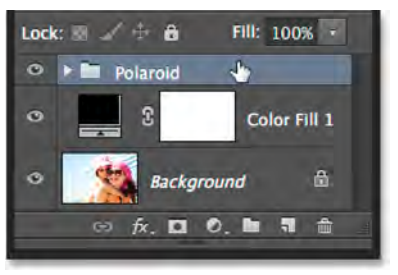

Let's quickly rotate our polaroid to give it a bit more visual interest. Click on the "Polaroid" layer group in the Layers panel to select it:

Selecting the layer group.

# **Step 17: Rotate The Polaroid With Free Transform**

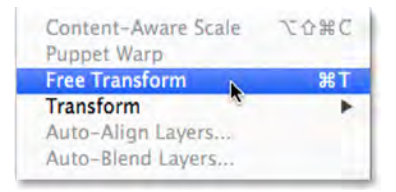

With the layer group selected, go up to the **Edit** menu at the top of the screen and choose **Free Transform**. Or, press **Ctrl+T** (Win) / **Command+T** (Mac) to select Free Transform with the keyboard shortcut:

Going to Edit > Free Transform.

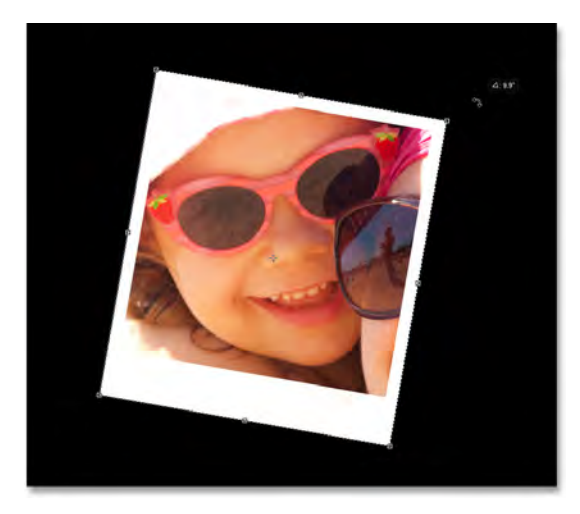

Then, move your cursor anywhere outside of the Free Transform box. When you see your cursor change into a curved, double-sided arrow, click and drag with your mouse to rotate the polaroid. When you're done, press **Enter** (Win) / **Return** (Mac) to accept the rotation and exit out of Free Transform:

Rotating the polaroid by clicking and dragging outside the Free Transform box.

### **Step 18: Copy, Move And Rotate More Polaroids**

At this point, all of the hard work is done. Creating the rest of the collage is simply a matter of duplicating the layer group to make a new polaroid, using Free Transform to move and rotate it into position, and then repeating the same steps over and over. To speed things up, rather than wasting time selecting commands from the Menu Bar at the top of the screen, I suggest using the faster keyboard shortcuts. I'll go through the steps here once, and then as I said, it's just a matter of repeating them until your collage is finished.

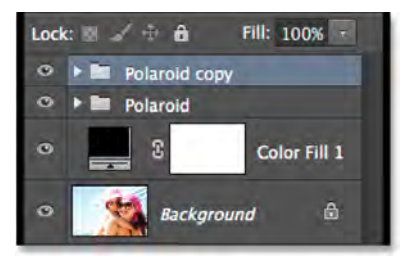

First, to add a new polaroid, press **Ctrl+J** (Win) / **Command+J** (Mac) on your keyboard. This will duplicate the one you added previously. It won't look like anything new has been added in the document, but that's because the new polaroid is sitting directly on top of the previous one. The Layers panel, however, will show that a copy of the polaroid has been added:

The Layers panel showing two polaroids in the document.

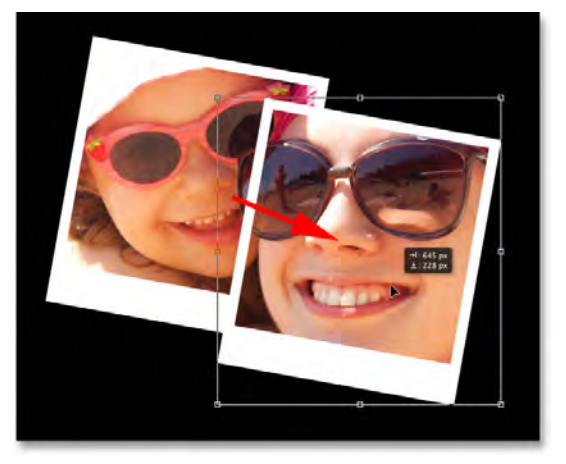

Free Transform box:

Then, to move the new polaroid into position and rotate it, select **Free Transform** by pressing **Ctrl+T** (win) / **Command+T** (Mac). To **move** the polaroid and reveal more of your image, click anywhere **inside** the Free Transform box and drag it with your mouse:

Click and drag inside the box to move the polaroid.

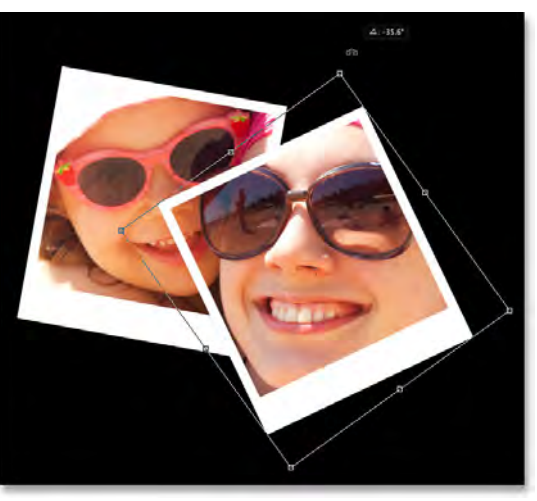

Click and drag outside the box to rotate it.

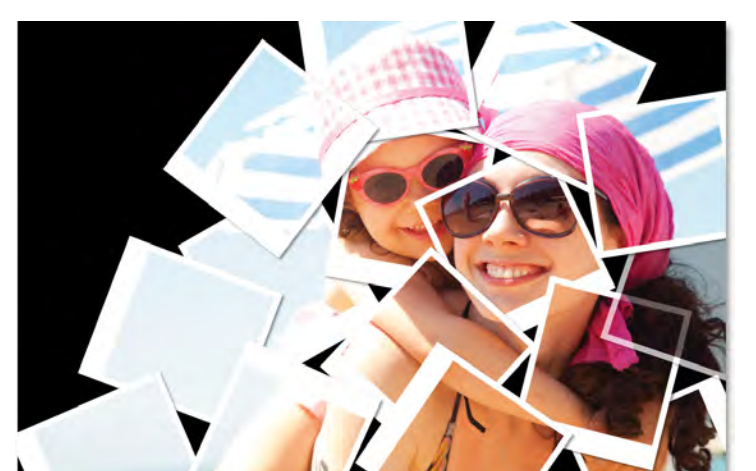

**Rotate** the polaroid just as we did before by clicking and dragging anywhere **outside** of the Free Transform box. When you're done, press **Enter** (Win) / **Return** (Mac) to accept it. Or, you can also accept it and exit out of Free Transform simply by **double-clicking** anywhere inside the

> Continue adding more polaroids to your collage, moving them and rotating them into position following the same steps, pressing **Ctrl+J** (Win) / **Command+J** (Mac) to **duplicate** the previous polaroid, then **Ctrl+T** (Win) / **Command+T** (Mac) to **move and rotate** the new one with Free Transform just as we did above. Press **Enter** (Win) / **Return** (Mac) on your keyboard or **double-click** inside the Free Transform box to accept it. Here's what my collage looks like. Notice how I arranged the polaroids to focus on the main subject of the photo without worrying too much about the rest of the image:

The collage effect after adding more polaroids.

This Photoshop Tutorial © 2014 Steve Patterson, Photoshop Essentials.com. otoshop Tutorial © 2014 Steve Patterson, Photoshop Essentials.com. 11<br>Not To Be Reproduced Or Redistributed Without Permission.

#### **Step 19: Change The Background Color (Optional)**

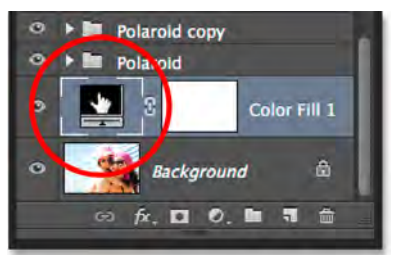

Earlier, we chose black as the background color for our collage, but if you get to this point and decide that black is just too dark, it's easy to change the color. **Double-click** on the **color swatch** for the Solid Color fill layer in the Layers panel:

Double-clicking on the fill layer's color swatch.

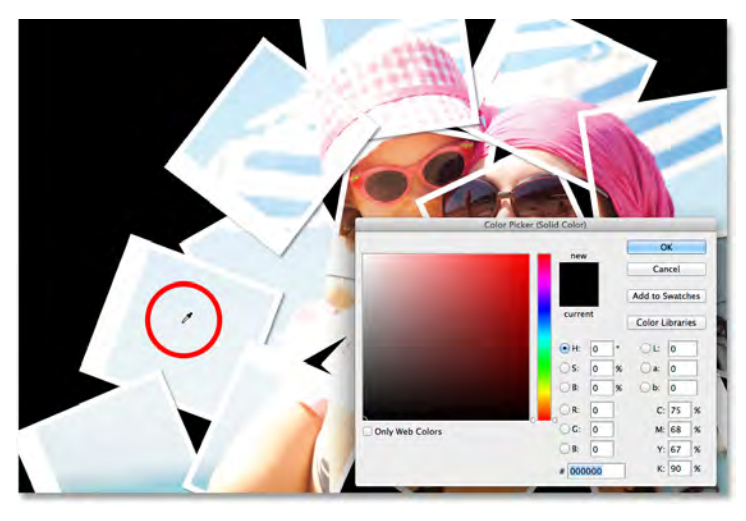

This will re-open the Color Picker. You can choose a different color from the Color Picker itself, or you can sample a color directly from the image. To sample a color, move your mouse cursor away from the Color Picker and over the image. You'll see your cursor change into an **eyedropper**. Move the eyedropper over the color you want to use for the background, then click on the color to sample it. Here, I'm clicking on an area of light blueish gray in one of the polaroids:

Sampling a color from one of the polaroids.

With the color sampled, click OK to close out of the Color Picker. Photoshop instantly updates the collage with your new background color:

The final result.

And there we have it! That's how to turn any photo into a collage of polaroids with Photoshop CS6 and Photoshop CC (Creative Cloud)!

**For more Adobe Photoshop tutorials, visit Photoshop Essentials.com @ [www.photoshopessentials.com](http://www.photoshopessentials.com)!**

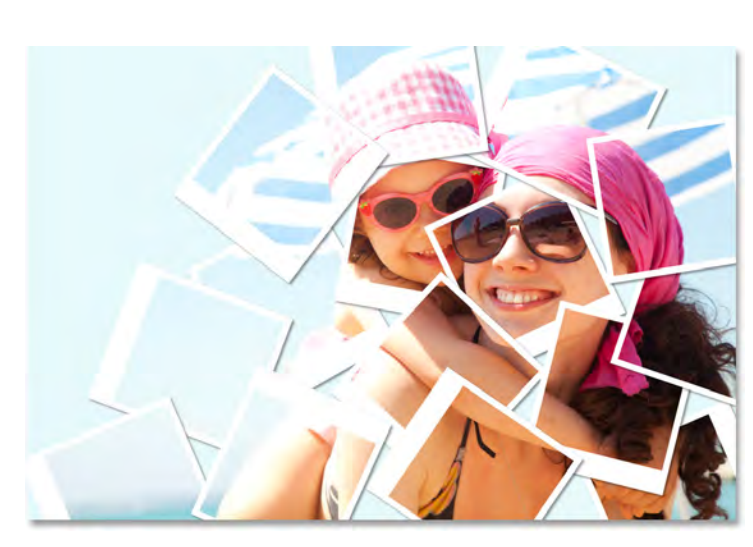